Tal y como apunta el título de este multimedia, se trata de utilizar gráficos en formato SVG (formato vectorial) para elaborar recursos interactivos multimedia ejecutables desde un navegador.

Lo principal es partir de un archivo SVG que tenga los objetos organizados de acuerdo con nuestro interés. Muchas veces descargamos archivos en este formato, pero quizás necesitaremos realizar alguna acción previa sobre ellos como desagrupar los objetos que lo componen para poder trabajar en condiciones con Ardora.

En la siguiente imagen se muestra una actividad de ejemplo basada en una línea de tiempo para acontecimientos históricos en la que si el usuario sitúa el puntero del ratón encima de un año concreto, activará un evento que en este caso consistiría en la aparición de unos globos de texto que muestran los acontecimientos más importantes asociados a esa fecha y también la resalta con un color distinto:

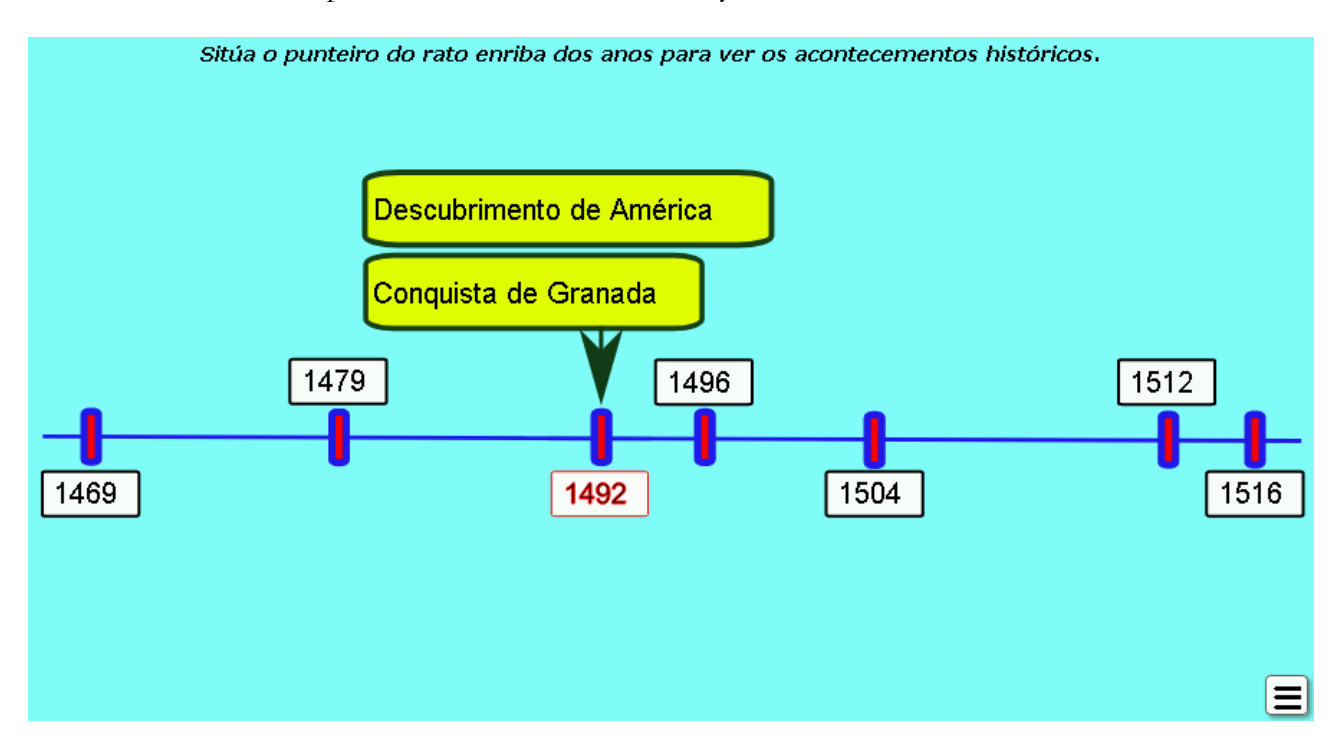

Para aquellos que no estén aún familiarizados con los formatos de gráficos vectoriales, comentar que éstos normalmente están hechos a base de piezas individuales que forman un conjunto que se muestra al usuario. Ardora nos permite asociar eventos tanto a todo el conjunto, a grupos y a cada una de las piezas que lo forman de forma individual, de forma que antes de integrar el gráfico en la aplicación es conveniente y necesario identificar y, en su caso renombrar para mayor comodidad, las piezas del gráfico a las que queramos asociar eventos. **D** Pegar Ctrl+V

Para ello existen diversas aplicaciones que pueden facilitarnos esta tarea; una de ellas sería el programa gratuito de dibujo vectorial "[Inkscape"](https://inkscape.org/es/).

Una vez abierto el gráfico con este programa, seleccionaremos alguno de los elementos al que queramos asociar alguna acción y pulsamos el botón derecho del ratón para, en el menú emergente que aparece, seleccionar la opción "*Propiedades del objeto...*":

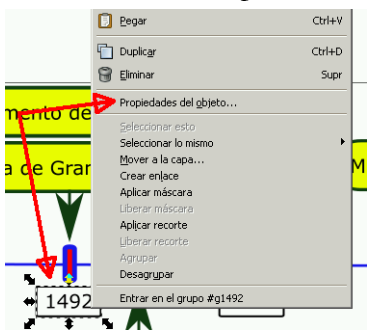

En la parte derecha de la pantalla aparecerá una ventana emergente en la que se mostrarán y podrán modificarse las propiedades del objeto en cuestión. El campo que a nosotros nos interesa es el campo "*ID*", donde se muestra el nombre que identifica a esa pieza en concreto dentro del conjunto de piezas que forman el gráfico. Anotaremos ese nombre en papel ligándolo a la pieza asociada con la que queramos trabajar o, podemos cambiar también ese nombre por otro más descriptivo que nos facilite la posterior identificación cuando trabajemos en Ardora y una vez cambiado pulsamos en el botón "*Aplicar*" para guardar los cambios:

 $ZT = \overline{\circ}$   $F$   $\circ$ H: 33.002 - px 모 | 코 코 코 프  $\frac{1}{2}$   $\frac{1}{2}$  DiPropiedades del objeto (Mayús+Ctrl+O)  $\boxed{4}$ ID: g1492 Etiqueta: #g8610 Título: Image Rendering:  $\overline{\phantom{a}}$ Descripción <mark>e de Is</mark>  $\Box$  Bloquear  $\Box$  Ocultar Aplica  $\overline{+}$  Interactividad  $1504$ 

Continuaremos con la misma maniobra para todos los objetos del gráfico a los que queramos asociar eventos y, una

vez tengamos anotados los objetos y sus "*ID*" asociadas, guardamos el gráfico y ya estaríamos preparados para importarlo desde Ardora y trabajar con él sin problemas.

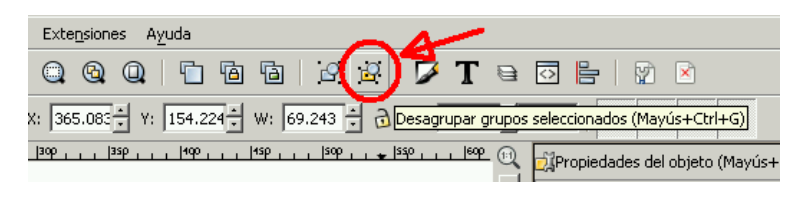

**[NOTA1]**: La mayoría de las veces, los objetos de un gráfico SVG estarán agrupados en conjuntos de objetos que funcionan como si de uno solo se tratase. Si deseamos asociar algún evento a algún objeto en concreto que forma

parte de un grupo, primero tendremos que desagrupar el conjunto: lo seleccionamos y usamos el menú "*Objeto > Desagrupar*" o simplemente el botón de la barra de herramientas:

**[NOTA 2]**: Antes de guardar el gráfico en Inkscape, es conveniente acceder al menú "*Archivo > Propiedades de documento...*" y dentro de la pestaña "*Página*" comprobar los siguientes datos: - "*Unidades*:" px

- "*Ajustar página a contenido...*": pulsar en el pequeño "+" a la izquierda del texto y posteriormente en el botón "*Ajustar página a dibujo o selección*".

Con esto conseguimos que en Ardora se vea sólo el gráfico sin marcos adyacentes.

### **PESTAÑA 1 - SVG / ACCIÓN**

Una vez iniciamos la edición de este tipo de actividad, el programa muestra el contenido de esta primera pestaña,

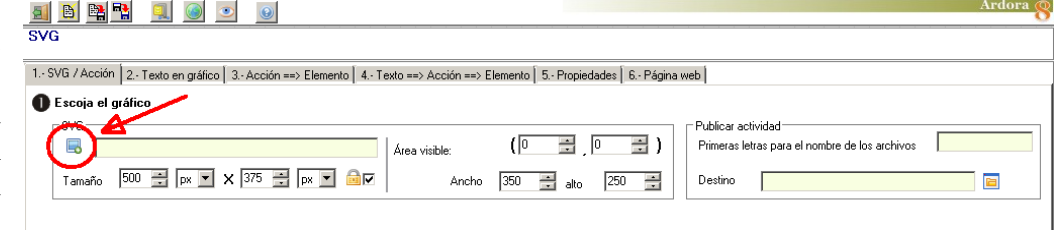

donde lo primero que debemos hacer es clic en el botón correspondiente para importar el gráfico SVG:

Una vez importado el gráfico el panel se extiende y en la parte inferior de la pantalla aparecerán una serie de opciones:

**1.-** Pulsando en el botón azul que hay bajo las siglas SVG se abre un explorador de archivos para poder importar el gráfico con el que vamos a trabajar; en el campo amarillo aparece la ruta donde está localizado (una

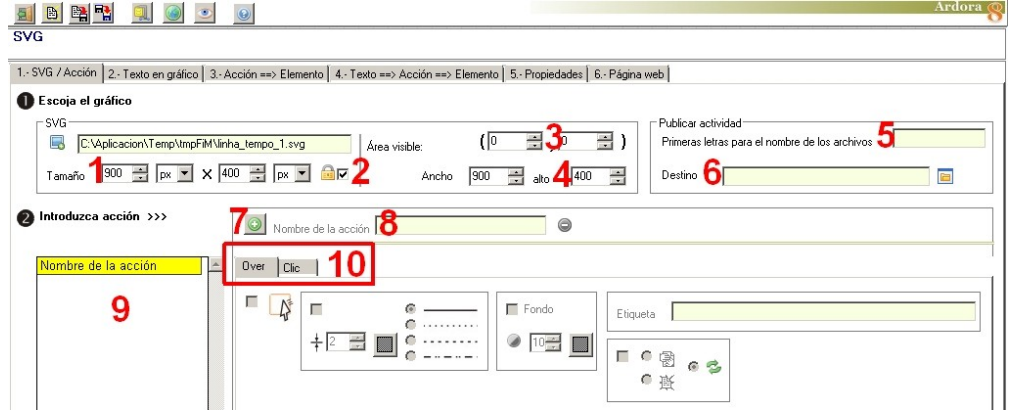

localización temporal en una de las carpetas de Ardora) y en los campos "Tamaño" las dimensiones en píxeles correspondientes al ancho y al alto del mismo.

**2.-** En cuanto al candado, la casilla no sirve para mantener las proporciones del gráfico, sino sobre el lienzo de la página que lo contiene. Cuando se importa el gráfico SVG, Ardora crea un lienzo/fondo en la página web del mismo tamaño que el gráfico; si marcamos la casilla con el candado y variamos el ancho o el alto, la segunda medida se actualiza de forma automática para mantener las proporciones del lienzo. Si la casilla está desmarcada podremos aumentar el ancho o el alto del lienzo de forma individual y el gráfico SVG se reducirá proporcionalmente hasta encajar dentro del lienzo con las proporciones indicadas.

**3-4.-** Área visible: esta sección será útil si queremos que se vea sólo una parte del gráfico. Las coordenadas del paréntesis (0,0) indican la esquina superior izquierda del mismo, y en los campos "ancho" y "alto" podremos indicar las coordenadas de la esquina inferior derecha del área visible. Por ejemplo, si tenemos un gráfico de 100 X 100 píxeles y queremos que se vea sólo la cuarta parte del mismo de la zona superior izquierda, indicaremos las coordenadas (0, 0) arriba y [50] [50] en los campos inferiores.

**5-6.-** Publicar actividad: estos campos son bien conocidos y cumplen la misma función que en cualquier otra actividad, paquete o multimedia Ardora; nombre de la carpeta que contendrá el recurso al ser publicado y ubicación en algún sitio dentro de alguna de nuestras unidades de disco.

**7-8.-** Pulsando el botón (7) se activará el campo (8) y podremos escribir un nombre descriptivo para una acción.

**9.-** En esta tabla irán apareciendo los nombres de todas las acciones que vayamos creando. Más tarde podremos asociar una o varias a cada una de las piezas que forman el gráfico.

**10.-** Una vez escribamos el nombre de la acción en el campo (8), aquí podremos configurar qué pasará cuando el usuario sitúe el puntero del ratón sobre una de las piezas del gráfico (pestaña "*Over*") o cuando haga clic sobre alguna de ellas (pestaña "*Clic*").

### **Pestaña "Over"**

El usuario sólo tendrá que situar el puntero del ratón sobre alguna de las piezas del gráfico para ejecutar la acción. Las opciones de que disponemos son:

**1.-** Esta casilla activa el resto de las opciones para que podamos activar alguna o varias (no son excluyentes).

**2.-** Marcando esta casilla podremos activar cambios de grosor, color y tipo de **línea** de la pieza a la que asociemos esta acción.

**3.-** Marcando esta casilla podremos activar cambios de color y transparencia del mismo en el **relleno** de piezas compuestas de curvas cerradas. Hay que tener en cuenta también que esta acción podría ser aplicable a curvas Bèzier abiertas sin ser rectas, en las que se rellenaría la superficie comprendida entre la propia curva y una línea recta imaginaria que uniría el nodo

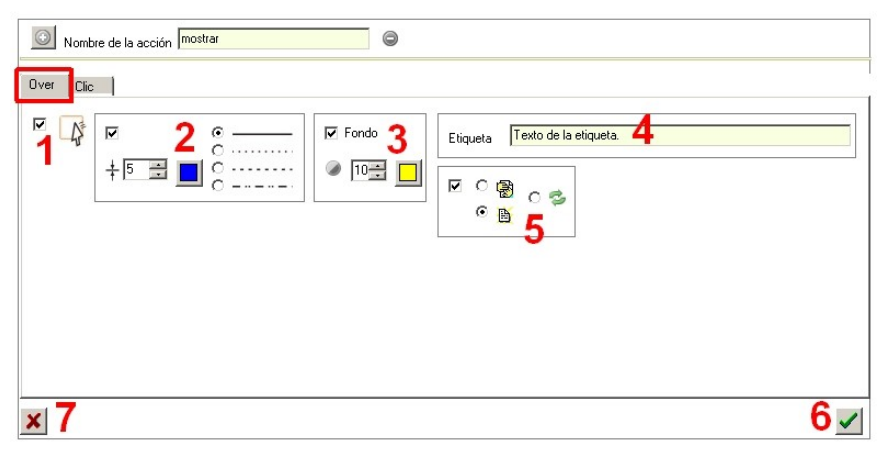

principal con el último nodo de dicha curva.

**4.-** Si escribimos un texto en este campo, al activarse la acción aparecería al lado del puntero del ratón un pequeño globo emergente con dicho texto en su interior (**etiqueta**), al igual que sucede en muchas páginas web de Internet cuando acercamos el puntero a un enlace, un gráfico, etc. aunque ésta podemos personalizarla a nuestro gusto (véase la sección "5 - PROPIEDADES" al final de este documento).

**5.-** Marcando esta casilla, con los botones de la izquierda podemos hacer que una pieza que está visible se oculte o que una que está oculta se muestre (más adelante hablaremos de como ocultar una pieza al inicio). Estas acciones tendrán un carácter definitivo; si queremos que cuando se aparte el puntero la pieza se vuelva a mostrar/ocultar respectivamente, seleccionaremos entonces el botón con las dos flechas verdes.

**6-7.-** Una vez hayamos configurado todos los parámetros a nuestro gusto, confirmaremos la creación de la nueva acción con el botón (6). Para descartar los cambios o la creación de la nueva acción se usa el botón (7). Hasta que no hayamos usado uno de estos dos botones, el botón verde para crear una nueva acción estará atenuado y no podrá usarse.

### **Pestaña "Clic"**

El usuario, además de situar el puntero del ratón sobre alguna de las piezas del gráfico, tendrá que hacer clic sobre la misma para ejecutar la acción. Las opciones de que disponemos son:

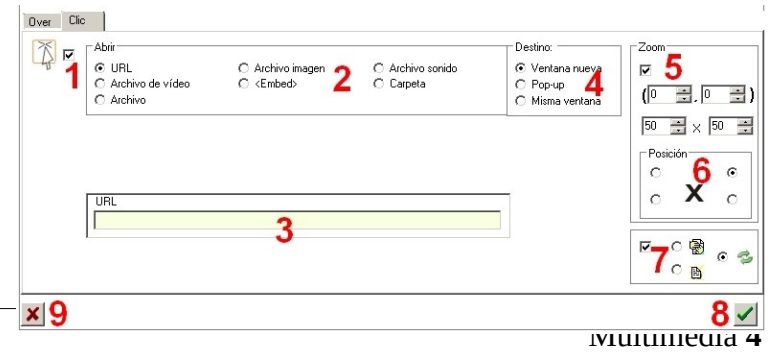

**1.-** Esta casilla activa el resto de las opciones para que podamos activar alguna o varias (no son excluyentes).

**2.-** Una vez activada la casilla 1, en la sección "*Abrir*" aparecen disponibles todas las opciones ya bien conocidas si hemos trabajado anteriormente con otros recursos multimedia Ardora: abrir una página web o el contenido de una URL, mostrar un vídeo, abrir un archivo en cualquier formato (para aquellos archivos no reconocibles por el navegador, será necesario tener instalado el correspondiente programa), insertar un código embebido de algún sitio web, reproducir un archivo de audio y, finalmente, adjuntar una carpeta con archivos para ejecutar cualquier tipo de programa compatible con el navegador o el sistema operativo, como pudiera ser una actividad, multimedia o paquete de actividades Ardora, por ejemplo.

**3.-** En esta zona y, dependiendo del tipo de recurso que hayamos escogido en la sección "*Abrir*", se mostrará el elemento correspondiente para poder insertar el recurso asociado. Por ejemplo, si elegimos insertar un archivo de sonido aparecerá:

> Carpeta C.

Si queremos incluir un recurso tipo "carpeta"

aparecerá: Etc.

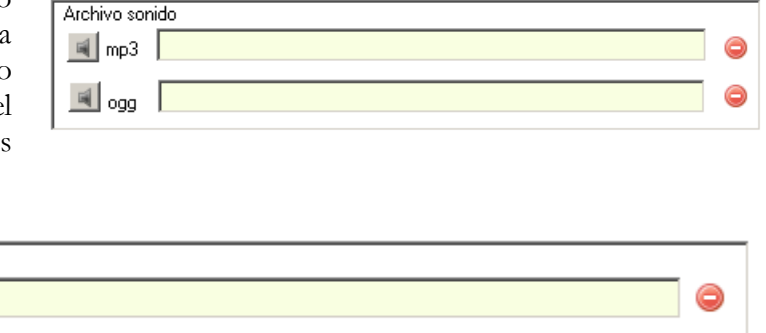

**4.-** En la sección "*Destino*" indicaremos al programa si queremos que el recurso se abra en una ventana o pestaña nueva del navegador, en una ventana emergente (pop-up) o en la misma ventana sustituyendo el gráfico y todo lo que pueda haber en la página que tengamos actualmente abierta; respectivamente.

**5.-** Si activamos la casilla de la sección "*Zoom*", además de ejecutarse el recurso, el gráfico cambiará y se efectuará un zoom sobre una parte del mismo indicada por las coordenadas que especifiquemos en los correspondientes campos, tal y como ya se ha explicado en este mismo documento en el apartado "*3 - Área visible*" de la pestaña "*1- SVG / Acción*".

**6.-** A mayores aparecerá sobre la parte visible del gráfico un botón con una "X" en la posición que hayamos seleccionado en el recuadro central, para que al pulsar en él se cierre el recurso multimedia asociado.

**7.-** Finalmente, si marcamos la casilla del recuadro de la parte inferior, podremos indicar que al hacer clic para lanzar el recurso la parte visible del gráfico SVG se oculte (aparecerá sólo el botón con la "X" para cerrar el recurso), se muestre el gráfico sin zoom cuando cerremos el recurso con el botón "X" o, si usamos el botón de las flechas verdes, nos dea la posibilidad de pasar de la zona de zoom al gráfico completo y finalmente ocultar el mismo al ir pulsando sucesivamente el botón "X".

**8-9.-** Al igual que en la pestaña "*Clic*", una vez hayamos configurado todos los parámetros a nuestro gusto, confirmaremos la creación de la nueva acción con el botón (8). Para descartar los cambios o la creación de la nueva acción se usa el botón (9). Hasta que no hayamos usado uno de estos dos botones, el botón verde para crear una nueva acción estará atenuado y no podrá usarse.

# **PESTAÑA 2 - TEXTO EN GRÁFICO**

En los gráficos SVG, para cada uno de los textos incluidos en el mismo, existe una etiqueta específica llamada "*Título*", que podemos editar con un programa como **Inkscape** para asignarle previamente un texto asociado que podamos identificar posteriormente en Ardora:

Una vez importado el gráfico en Ardora, si vamos a la pestaña 2 "*Texto en gráfico*" aparecerán en la tabla todos los nombres que previamente hayamos asociado a cada uno de los textos incluidos en el gráfico SVG en los campos "*Título*" correspondientes (1):

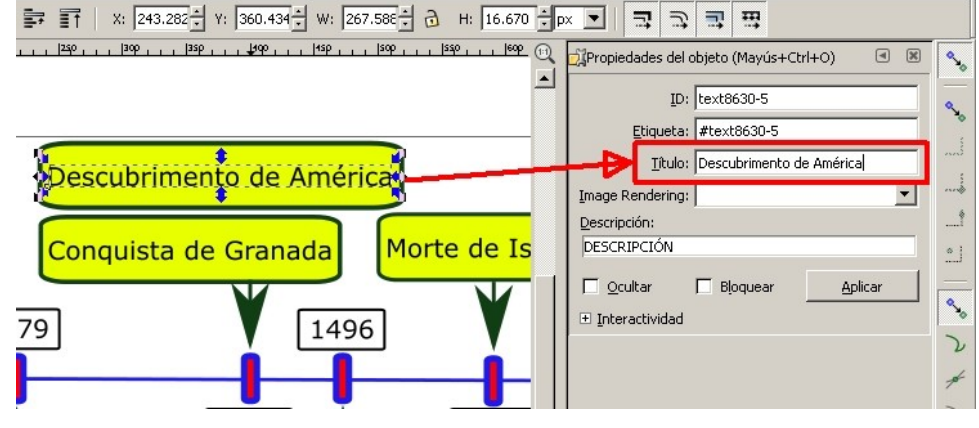

En el campo (2) escribiremos el texto alternativo que queramos que aparezca en una etiqueta emergente generada por el propio navegador cuando el usuario sitúe el puntero del ratón encima del texto original del gráfico SVG y confirmamos los cambios con el botón (3). En ese momento el texto alternativo aparecerá en la columna "*Reemplazar*" de la tabla al lado del texto original (4).

Si hemos seleccionado el botón de la izquierda (mostrar), cuando el usuario mueva el puntero del ratón encima de uno de los textos incluidos en el gráfico, el navegador generará una etiqueta emergente con el texto que nosotros hayamos especificado en el campo (2):

Si seleccionamos el botón de la derecha (ocultar) y guardamos los cambios, cuando el usuario pase el puntero del ratón sobre el texto el navegador no generará etiqueta alguna.

En el botón del lápiz indicaremos que solo se mostrarán las etiquetas que hemos modificado.

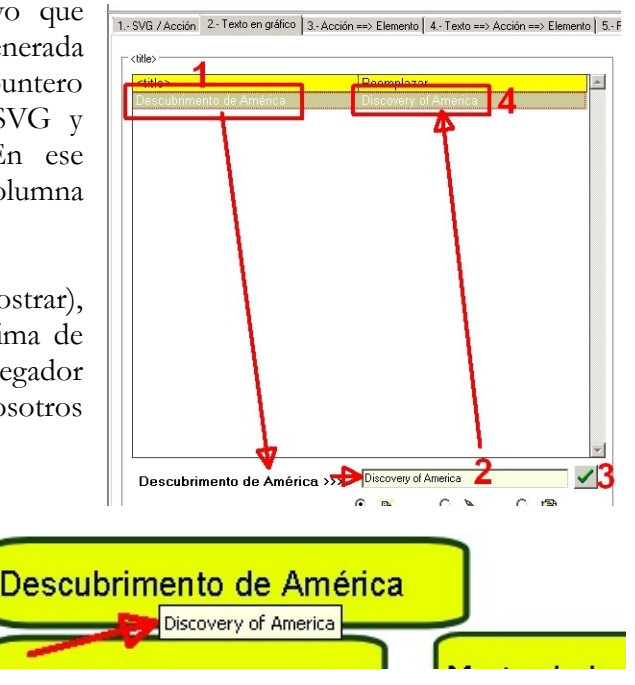

# **PESTAÑA 3 - ACCIÓN ==> ELEMENTO**

En esta pestaña es donde asignaremos las acciones que previamente hemos trabajado en la pestaña 1 a las piezas que componen el gráfico SVG que nos interese configurando la interactividad con el mismo. En la pantalla aparecerán los siguientes elementos:

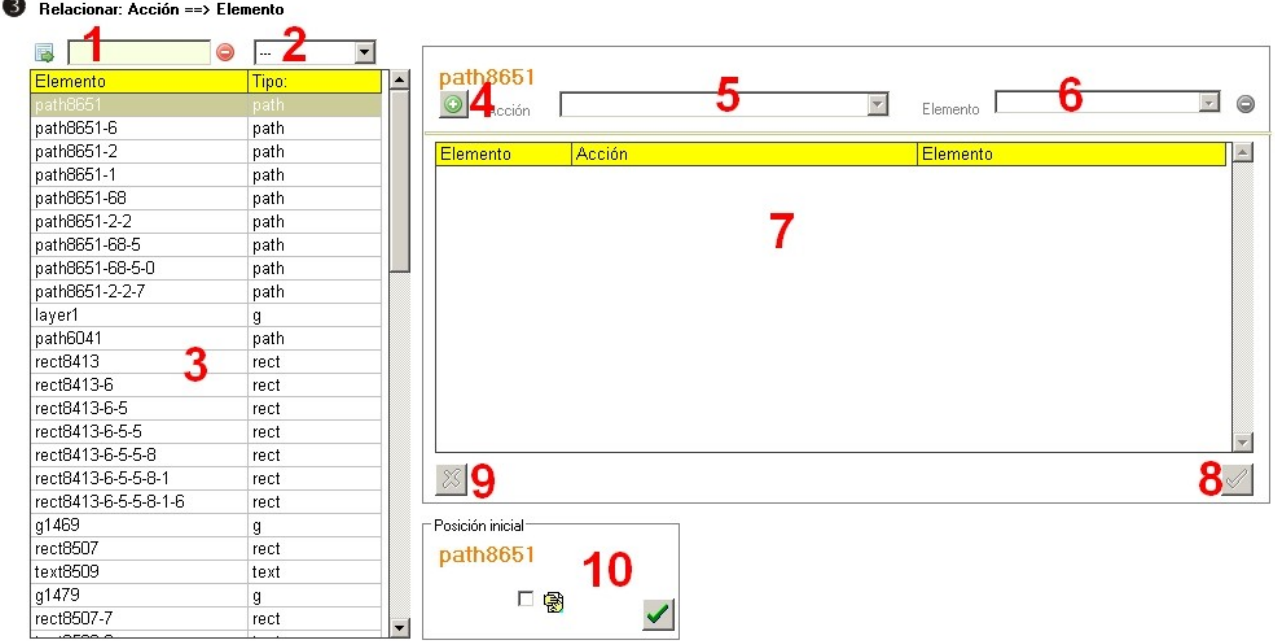

1.- Para asignar una acción a alguna de las piezas del gráfico, en principio tendremos que identificar la pieza en cuestión. En la tabla de la izquierda (3) aparece un listado de todas las piezas que conforman el gráfico y, si conocemos la "ID" de la pieza con la que queramos trabajar (léanse las primeras páginas de este tutorial) podemos escribirlo en este campo (1) y hacer clic en el botón de la izquierda para seleccionarlo: automáticamente aparecerá en la parte superior de la tabla y también identificado en la parte derecha listo para asignarle cualquier acción:

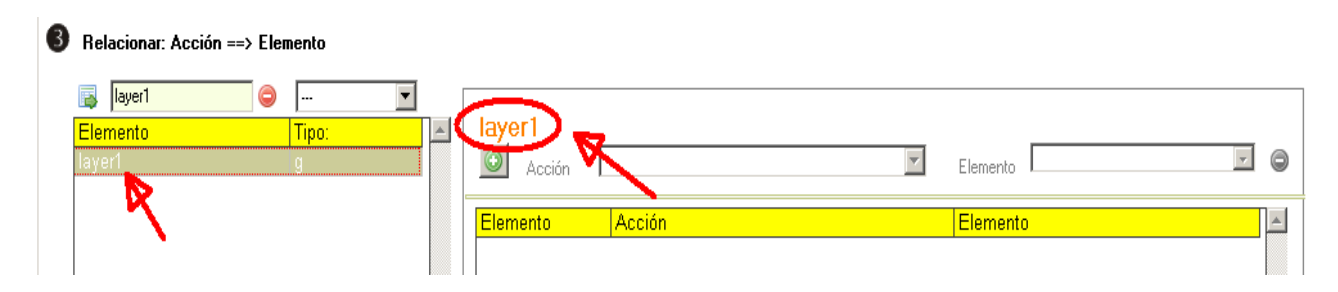

En este mismo campo (1), si escribimos la primera o primeras letras de la "ID" de la pieza que nos interese y pulsamos en el botón de la izquierda, Ardora buscará todas las IDs que comiencen por eses caracteres y las mostrará en la tabla para una mejor localización de las mismas.

2.- Esta lista despliega los distintos tipos de de piezas que podemos seleccionar y que se mostrarán en la tabla de la izquierda dependiendo del tipo de pieza que necesitemos encontrar para afinar un poco más la búsqueda por tipos de objetos. En un gráfico SVG podemos encontrar:

**rect** > rectángulos **circle** > círculos **ellipse** > elipses **line** > líneas **text** > textos **polygon** > polígonos **polyline** > líneas poligonales abiertas **path** > rutas, curvas continuas **image** > imágenes **g** > grupos de objetos

Por lo que si queremos es asignar una acción a un texto, por ejemplo, seleccionamos en la lista la opción "*text*" y en la tabla de la izquierda aparecerán única y exclusivamente los elementos identificados como textos dentro del gráfico:

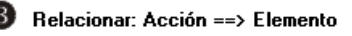

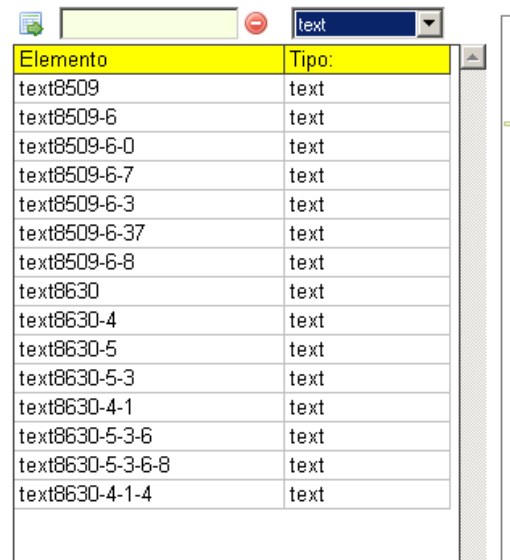

Seleccionamos en la tabla el texto que nos interese y aparecerá resaltado en la parte superior izquierda del recuadro de la derecha para poder asignarle una o más acciones:

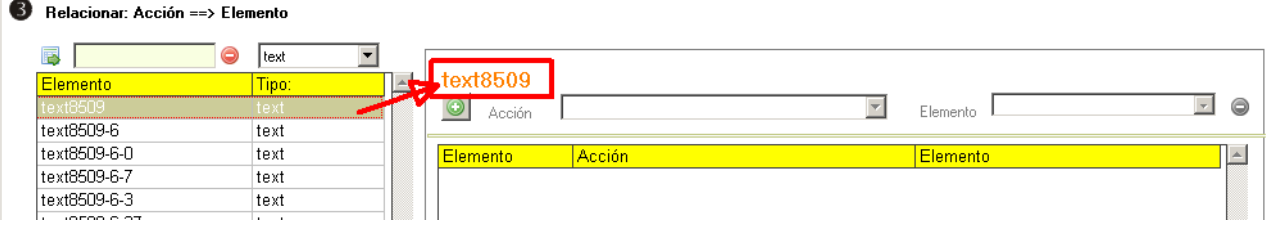

3.- En esta tabla aparecerán todos y cada uno de los elementos que conforman el gráfico SVG. Bastará con seleccionar uno de ellos para que aparezca en la parte superior izquierda del recuadro a la derecha del mismo y poder asignarle acciones, como se ve en la imagen anterior.

4-5.- Una vez seleccionado el elemento del gráfico SVG al que queremos asignar alguna acción, pulsaremos este botón (4) para activar la lista desplegable (5) y poder escoger la acción que necesitemos asignar:

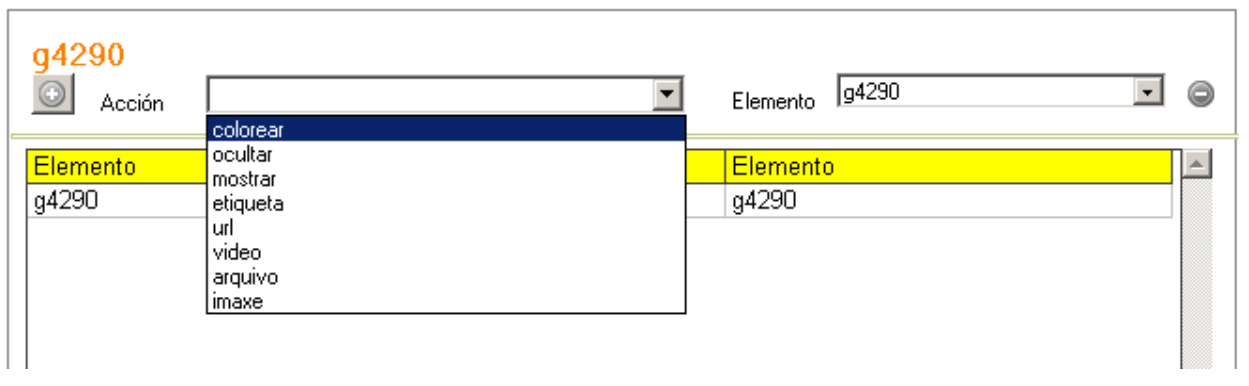

6.- En esta lista desplegable aparecerá, de forma automática, el elemento que hayamos seleccionado previamente; aunque si queremos asignar la acción a alguna otra de las piezas del gráfico, podemos desplegar esta lista y seleccionarla. Si queremos eliminar alguna de las acciones asociadas a dicha pieza, bastará con seleccionarla en la tabla y usar el botón rojo a la derecha de esta lista.

7-8.- Una vez hayamos seleccionado en la lista desplegable (5) y asignado la acción a una de las piezas del SVG con el botón (8), ésta aparecerá reflejada en la tabla (7) de la derecha. Podemos repetir el proceso asignando más acciones a la misma pieza todas las veces que sean necesarias. Al final aparecerán en la tabla todas las acciones asociadas a dicha pieza:

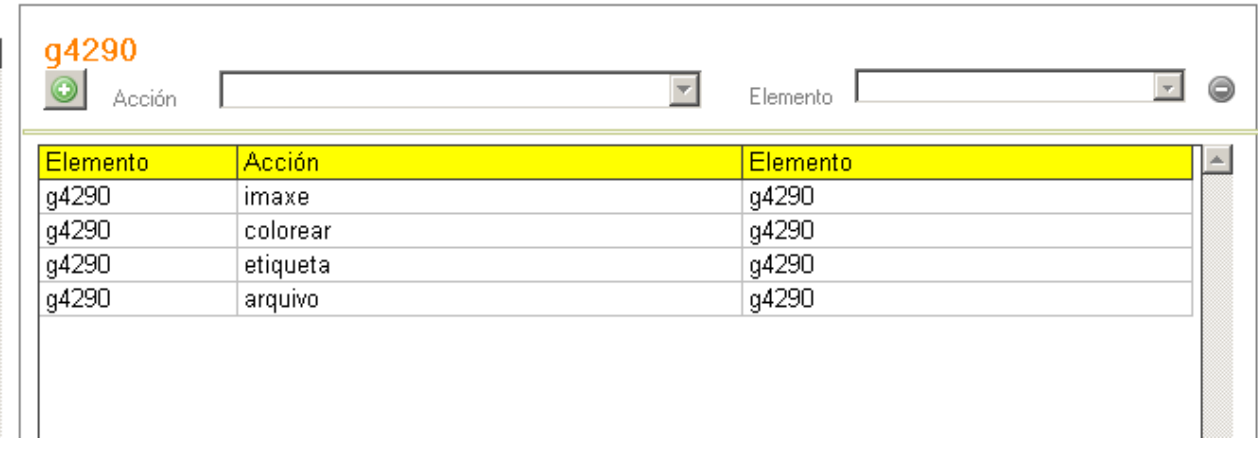

En la primera columna "*Elemento*" vemos la ID de la pieza del gráfico SVG a la que hemos asignado una acción; en la columna "*Acción*" aparece el nombre de la acción asociada a ese elemento y en la columna de la derecha "*Elemento*" el nombre de la pieza a la que hemos asignado la acción.

9.- Como siempre, éste sería el botón para cancelar los cambios introducidos en las acciones asociadas a una de las piezas del gráfico o descartar nuevas acciones asociadas a una pieza.

10.- En el recuadro "*Posición inicial*" podemos marcar la casilla y utilizar el botón verde para ocultar de inicio la pieza que tengamos seleccionada en la tabla de la izquierda. Así, cuando el usuario abra la página web con el gráfico, esa pieza quedará oculta y nosotros podremos hacer que posteriormente se

muestre asignando a la misma alguna de las acciones que ya hemos explicado en la pestaña "1-svg/acción".

## **PESTAÑA 4 - TEXTO ==> ACCIÓN ==> ELEMENTO**

Esta pestaña nos permitirá escribir un texto que se incorporará a la página web que contenga el gráfico SVG y hacer que cuando pasemos el puntero del ratón por encima de palabras, oraciones o párrafos se ejecute alguna de las acciones que hayamos especificado en la pestaña "1-SVG / Acción" en la pieza del gráfico correspondiente.

Elementos que vamos a encontrar en esta pestaña:

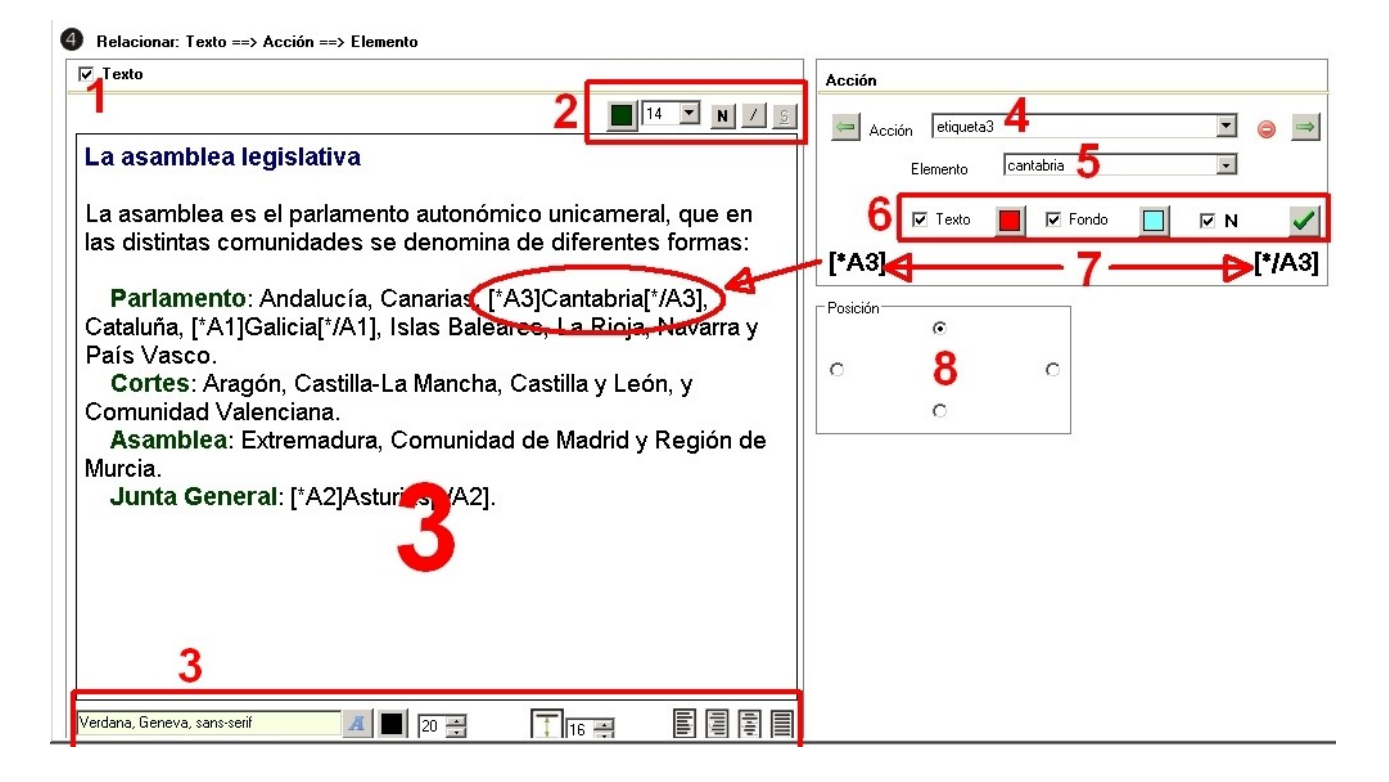

1.- Marcamos esta casilla para activar el resto de las opciones.

2.- Controles para formatear el texto o las partes que queramos de lo que escribamos en el recuadro inferior. De izquierda a derecha: color, tamaño, negrita, cursiva y subrayado.

3.- Cuadro principal donde escribiremos o pegaremos el texto. Debajo del mismo tenemos controles para aplicar propiedades a todo el texto en general. De izquierda a derecha: tipo de fuente, color y tamaño de fuente, espacio de interlineado y alineación (izquierda, derecha, centrado y justificado).

4.- En esta lista desplegable seleccionaremos una de las acciones que previamente hayamos creado en la pestaña "1-SVG / Acción" para aplicar a alguna parte del texto.

5.- En esta lista desplegable seleccionaremos la "ID" asociada con la pieza del gráfico a la que queramos asignar la acción.

6.- Estos controles son para asignar propiedades al texto que ejecutará la acción cuando actuemos sobre él con el ratón. De izquierda a derecha: cambiarle el color, el fondo, ponerlo en negrita y, al final pulsar en el botón verde para asociar definitivamente estas características con la acción y la pieza del gráfico correspondientes.

7.- Sólo nos queda indicar la palabra, oración o párrafo que actuará como enlace para aplicar dicha acción en el gráfico. Para ello nos fijamos en los códigos a derecha e izquierda e introducimos estos códigos al principio y al final del texto que queramos que actúe como "detonante" de la acción, dentro del cuadro de texto principal (3).

Si queremos asignar más acciones a otras partes del texto, hacemos clic en la flecha verde de la parte derecha de la lista desplegable (4) para borrar el contenido de los campos e introducimos una nueva acción, una nueva "ID" de otra pieza del gráfico; cambiamos las propiedades del texto si queremos y pulsamos en el botón verde de aceptar. Observamos que en la parte inferior, a

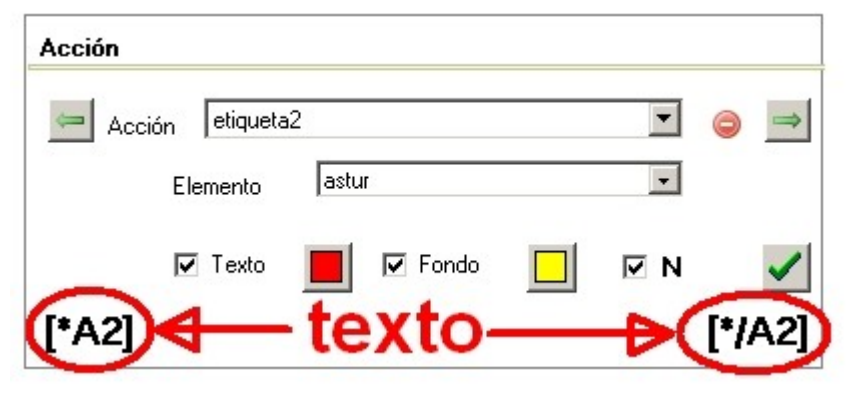

izquierda y derecha aparecen nuevos códigos, que serán los que tengamos que introducir al principio y al final del nuevo texto al que queramos asignar la nueva acción:

8.- Finalmente, en el recuadro "*Posición*" indicaremos si queremos que el texto se distribuya en la parte superior, izquierda, derecha o inferior del gráfico.

A modo de ejemplo: tal y como están configurados los elementos de la pestaña principal de este apartado del manual, y considerando que la acción del campo (4) "*etiqueta 3*" está pensada para cambiar en esa pieza del gráfico el grosor y el color de la línea, el color del fondo y además añadir una etiqueta informativa; una vez el usuario sitúe el puntero del ratón sobre la palabra correspondiente del texto (que en este caso sería "*Cantabria*"), se producirían los siguientes cambios en texto y gráfico:

#### La asamblea legislativa

La asamblea es el parlamento auto ómico unicameral, que en las distintas comunidades se denomina de diferentes formas:

Parlamento: Andalucía, Canarias, Cantabria, Cataluña, Galigia, Islas Baleares, La Rioja, Navarra y País Vasco. Cortes: Aragón, Castilla-La Mancha, Castilla y Valenciana. Asamblea: Extremadura, Comunidad de Madrid y Región de Murcia. Junta General: Asturias.

### **PESTAÑA 5 - PROPIEDADES**

En esta pestaña encontramos dos grandes recuadros: "*Menú desplegable*" en la izquierda y "*Etiqueta*" en la parte derecha.

### **Menú desplegable**

Consiste en un botón:  $\boxed{\blacksquare}$  (opcional) que el usuario puede pulsar para que aparezcan una serie de opciones:

1.- Marcamos esta casilla si queremos que aparezca el menú; si no, no aparecerá el botón. Por defecto aparece marcada cuando creamos este recurso multimedia.

2.- En este campo escribiremos el texto que aparecerá en una etiqueta emergente que genera automáticamente el navegador cuando el usuario sitúe el puntero del ratón encima del botón del menú (1).

3-4-5.- Marcando la casilla (3), al hacer clic en el botón de menú aparecerá un

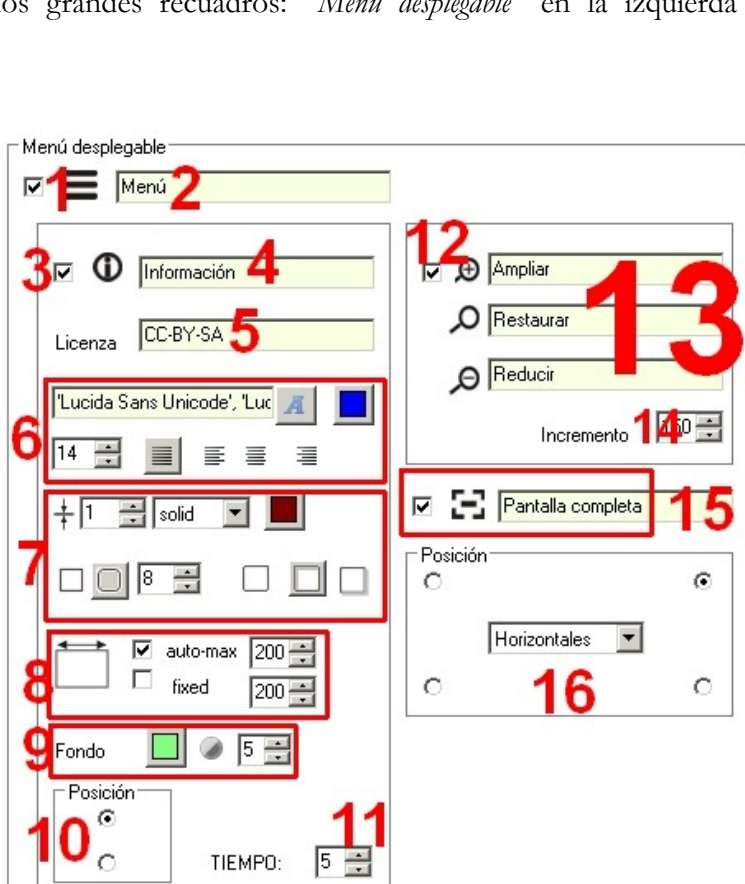

botón  $\Box$  que el usuario podrá pulsar para obtener información sobre lo que escribamos en el

campo "*Licencia*" (5). Al situar el puntero del ratón encima de ese botón, el navegador generará una etiqueta emergente con el texto que hayamos escrito en el campo (4).

6.- Aquí podemos modificar las propiedades del texto y de la etiqueta emergente que aparecerá cuando el usuario haga clic en el botón de información: tipo de letra, color de la misma, tamaño y alineación.

7.- Con estos controles asignaremos el grosor del borde de dicha etiqueta emergente, el tipo de línea del borde de la etiqueta, el color de la misma, si será un rectángulo con las esquinas puntiagudas o redondeadas, el radio de dichas esquinas y si la etiqueta aparecerá sin sombra, con sombra interior (superior e izquierda) o con sombra exterior (derecha e inferior) respectivamente.

8.- Este apartado es el que controla la anchura de dicha etiqueta emergente de información. Si marcamos la casilla "*auto-max*" y establecemos un ancho en píxeles a su derecha, Ardora generará una etiqueta con ese ancho de máximo y el alto necesario para que quepa todo el texto introducido en el campo (5), adaptando siempre el ancho de la etiqueta a la longitud del texto; es decir, si la longitud del texto es menor que el ancho especificado, la etiqueta se adaptará reduciendo su ancho. Si marcamos al casilla "*fixed*" (fijo), Ardora hará lo mismo que con la anterior opción, excepto que el ancho de la etiqueta será siempre fijo, sea cual sea la longitud del texto escrito en el campo (5) y no se adaptará a la longitud de un texto menor que ese ancho.

9.- Aquí podemos especificar el color de fondo de dicha etiqueta y su transparencia por si el texto es extenso, ocupa un área considerable de pantalla y queremos que se vea total o parcialmente lo que hay debajo. Un 10 haría la etiqueta totalmente opaca y un 0 totalmente transparente por lo que se vería sólo el texto y el borde del recuadro.

10.- Si queremos que la etiqueta emergente aparezca en la parte superior de la página o en la inferior.

11.- Una vez el usuario pulsa en el botón  $\mathbb{C}$ , la etiqueta aparecerá en la parte superior de la pantalla tantos segundos como indiquemos en este campo, y luego desaparecerá.

12-13-14.- Marcando la casilla (12) aparecerán esos tres botones en el menú para ampliar, reducir o restaurar el gráfico a su tamaño original. En los campos (13) escribiremos los textos que aparecerán en las etiquetas emergentes que genera automáticamente el navegador cuando el usuario sitúe el puntero del ratón encima de los botones. En el campo (14) especificaremos el número de píxeles que aumentará o disminuirá el gráfico cuando se usen los botones correspondientes (siempre manteniendo sus proporciones).

15.- Marcando esta casilla aparecerá el botón para que se pueda extender la página a pantalla completa. En el campo podemos escribir un texto que aparecerá en la etiqueta emergente generada por el navegador.

16.- Aquí indicaremos en cual de las cuatro esquinas de la página queremos que aparezca el botón del menú y también la forma de desplegarse el resto de botones al pulsar sobre el mismo: de izquierda a derecha (horizontal) o de arriba a abajo (vertical).

### **Etiqueta**

En esta última área encontramos los controles para configurar las etiquetas generadas por Ardora; no las clásicas rectangulares generadas por el navegador sino las etiquetas que creamos cuando rellenamos el campo "*Etiqueta*" en la pestaña "1-SVG / Acción", dentro de la pestaña "*Over*".

Encontramos los siguientes elementos:

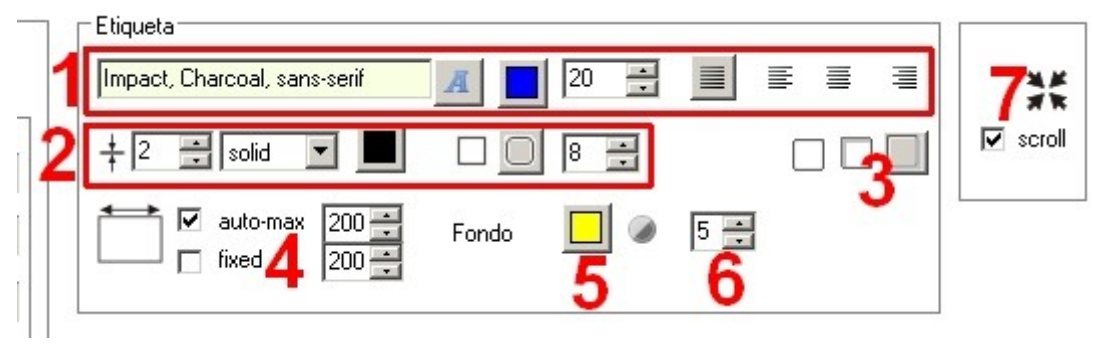

1.- Aquí podemos escoger, de izquierda a derecha: el tipo de letra, su color, su tamaño y su alineación con respecto a los bordes del recuadro (justificado, izquierda, centrado y derecha).

2.- Con estos controles configuraremos las características de la línea que forma el recuadro; de izquierda a derecha: grosor, tipo de línea, color, esquinas rectas o redondeadas y radio de la curva de las esquinas redondeadas en ese último caso.

3.- De estos tres botones, el primero dejaría al recuadro sin sombra, el segundo con sombra interior y el tercero con sombra exterior.

4.- Al igual que con el botón de información, controla la anchura de dicha etiqueta emergente. Si marcamos la casilla "*auto-max*" y establecemos un ancho en píxeles a su derecha, Ardora generará una etiqueta con ese ancho de máximo y el alto necesario para que quepa todo el texto introducido en el campo correspondiente de la pestaña "*Over*", adaptando siempre el ancho de la etiqueta a la longitud del texto; es decir, si la longitud del texto es menor que el ancho especificado, la etiqueta se adaptará reduciendo su ancho. Si marcamos al casilla "*fixed*" (fijo), Ardora hará lo mismo que con la anterior opción, excepto que el ancho de la etiqueta será siempre fijo, sea cual sea la longitud del texto y no se adaptará a la longitud de un texto menor que ese ancho.

5.- Con este botón podemos elegir el color de fondo de la etiqueta.

6.- Controla la transparencia del color de fondo que aplicamos en el apartado anterior. Un 10 haría la etiqueta totalmente opaca y un 0 totalmente transparente por lo que se vería sólo el texto y el borde del recuadro.

7.- Marcando esta opción el gráfico aparecerá centrado en la página.

## **PESTAÑA 6 - PÁGINA WEB**

Común a todas las actividades y páginas multimedia Ardora, en esta pestaña se configuran los distintos parámetros generales de la página web, como el enunciado, el fondo, el título de la pestaña, etc.

Pueden consultarse estas características comunes en el sitio web de Ardora, página de ayuda, documento: *[Puntos, tiempo, mensajes y enunciado](http://webardora.net/Manuales/ArdoraTitoriais_00_tempo_mensa_cas.pdf)*.